# How to Request Inspections

## **Table of Contents**

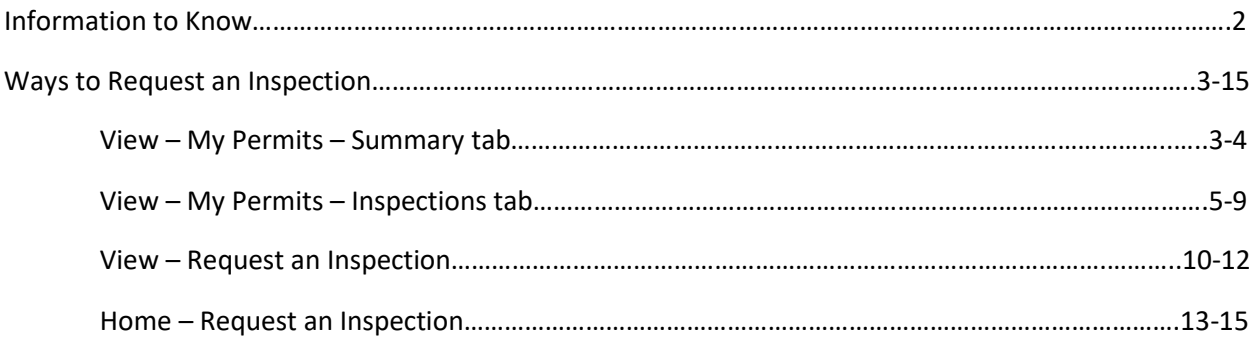

## *Information to Know*

- 1. When you are requesting a date for your inspection please be aware that:
	- a. All calendar dates that are greyed out means that you cannot select that date for an inspection (e.g. Weekends or days already passed)
	- b. If you are trying to select the next business day and it is after 4PM, that day is no longer a viable option to choose. Our inspection request cutoff time is 4PM.
- 2. When requesting an inspection, there is no drop down option for an AM or PM time frame. Please be aware that:
	- a. Only homeowners and homeowner permits can request a time frame. If a homeowner wants to request a time frame, they can make that request in the Comments/Gate Code section.
		- i. AM time frame: 9am-1pm
		- ii. PM time frame: 1pm-5pm
- 3. You can request multiple inspections at one time.
- 4. If you cannot request an inspection, here are the possible reasons why:
	- a. Unpaid fees
		- i. You need to pay for your permit
		- ii. You need to pay for a re-inspection fee
		- iii. You need to pay for an additional plan review fee
	- b. A stop action hold has been applied to the permit
		- i. Your permit status should say On Hold
	- c. You are trying to request an inspection date on the weekend
	- d. You are trying to request an inspection date on a holiday
	- e. You are trying to request the next business day but are creating the request after 4PM, which is our cutoff time for next day inspections.
	- f. That inspection type is not inspected by the Building Department. Call the phone number listed on the inspection type to request that inspection with the appropriate department.

## *Ways to Request an Inspection*

*View – My Permits – Summary tab*

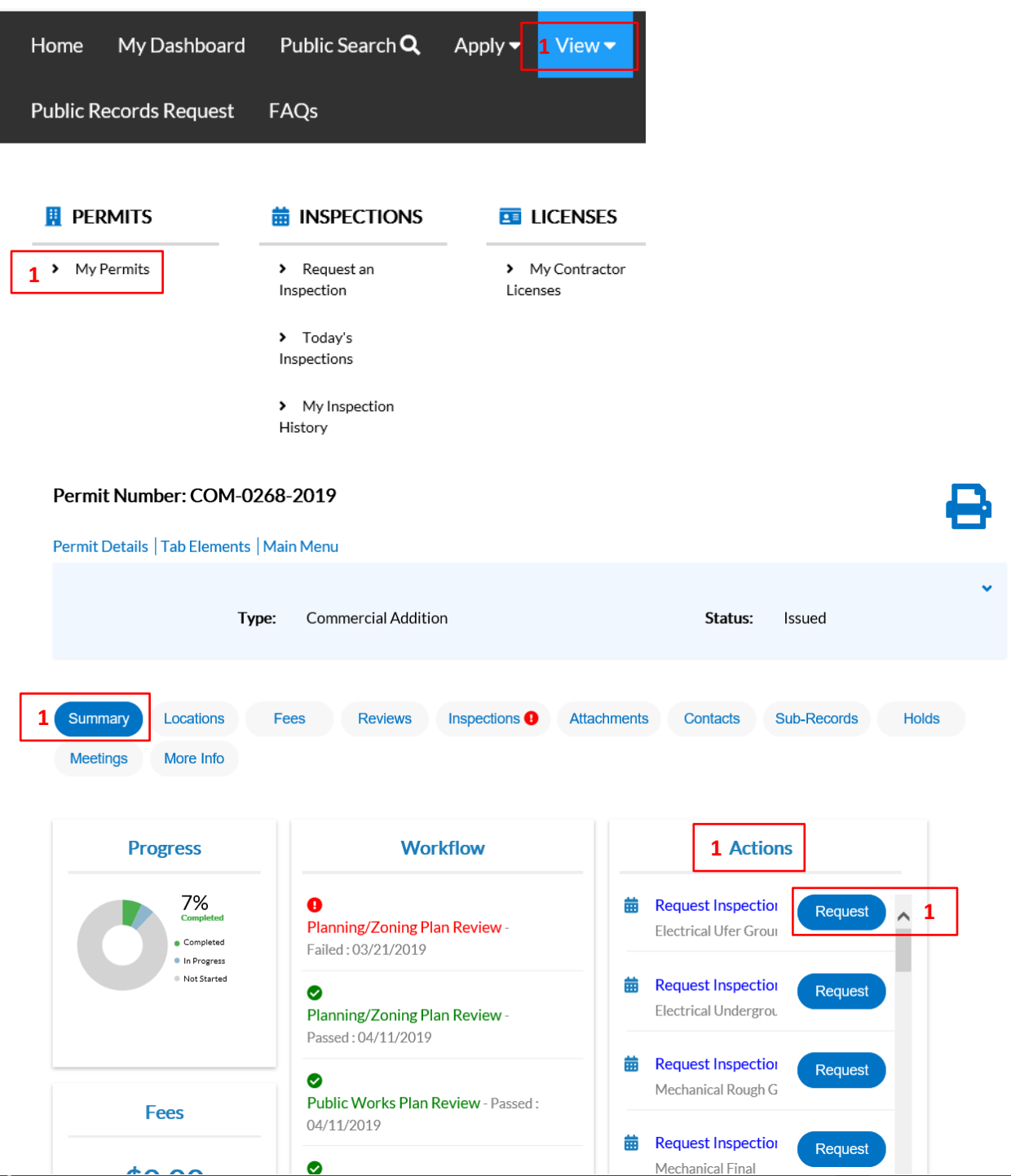

1. Go to the permit record's Summary tab and under the Actions category, click Request on the wanted inspection type.

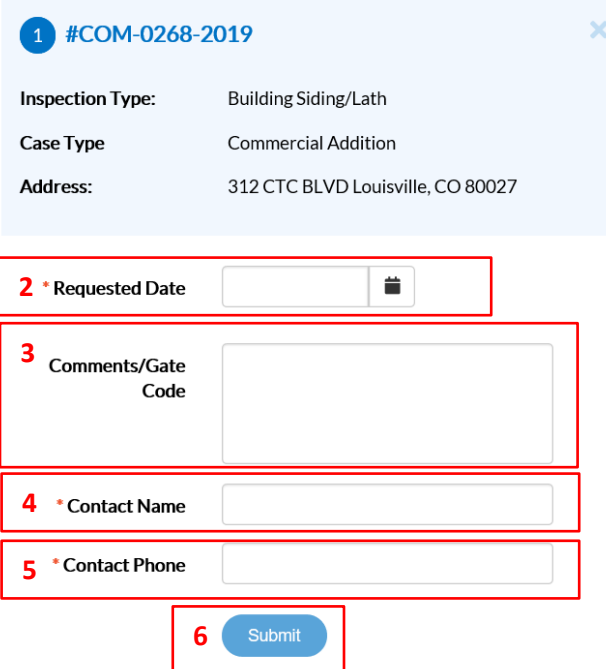

- 2. Requested Date By clicking on the calendar icon, select the date you would like the inspection to be scheduled for
	- a. All calendar dates that are greyed out means that you cannot select that date for an inspection (e.g. Weekends or days already passed)
	- b. If you are trying to select the next business day and it is after 4pm, that day is no longer a viable option to choose. Our inspection request cutoff time is 4pm.
- 3. Comments/Gate Code This section is for any information that the inspector may need to know for the inspection. Homeowners and homeowner permits only can request a time frame under this section.
	- a. AM time frame: 9am-1pm
	- b. PM time frame: 1pm-5pm
- 4. Contact Name Onsite contact that will be at the inspection or will be able to answer any questions about the inspection
- 5. Contact Phone Onsite contact's phone number
- 6. Click Submit

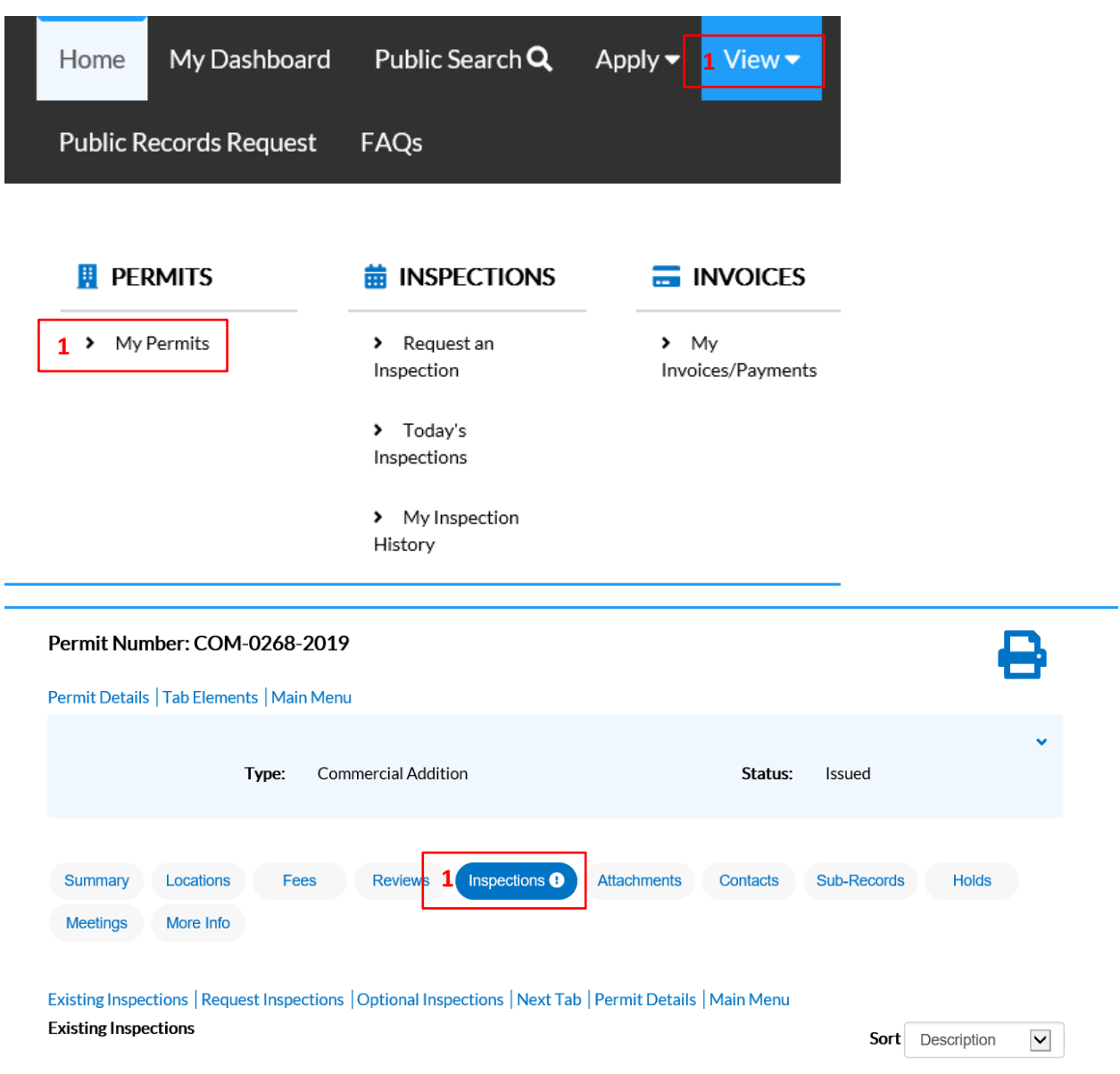

*View – My Permits – Inspections tab*

1. Go to the permit record's Inspections tab

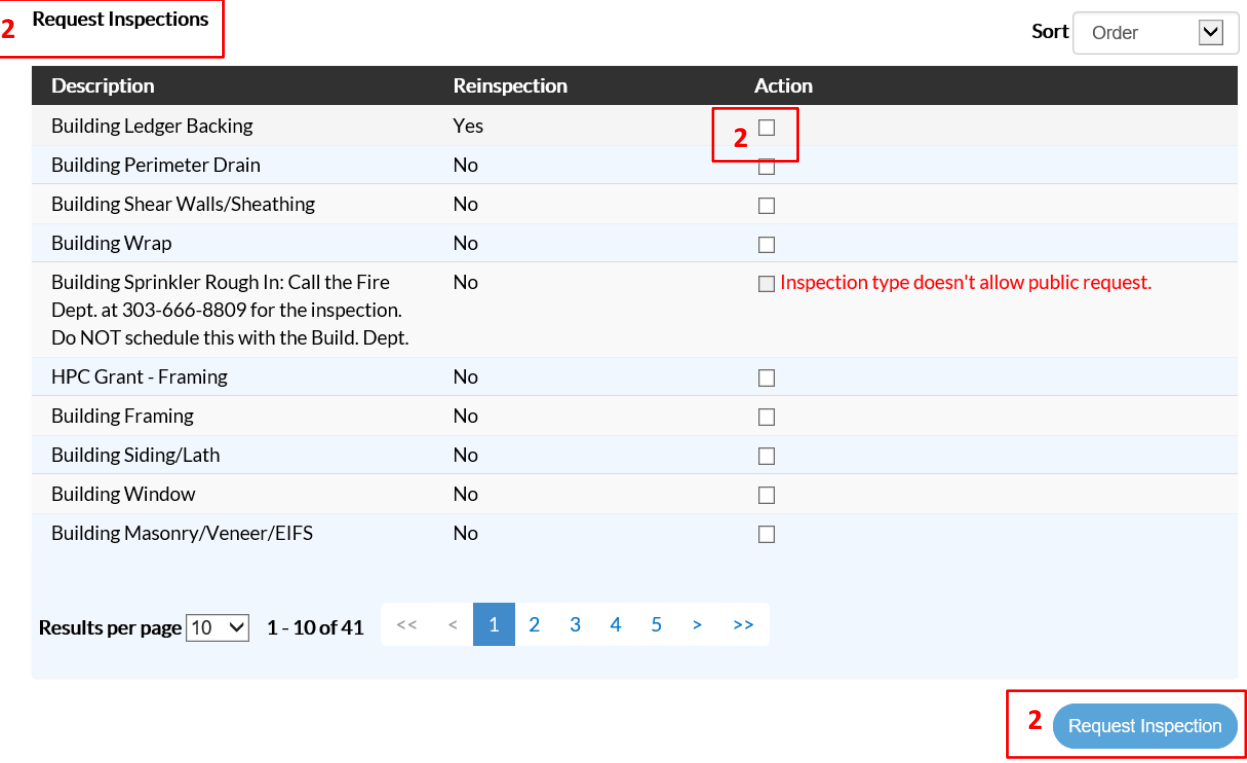

- 2. Under the Request Inspections section, check the Action box for the inspection you want and click Request Inspection.
	- a. Any inspections that have been Approved will not show up as an option to choose from the Request Inspections section.
	- b. If you want to request an inspection that says "Inspection type doesn't allow public request," please call the number associated to that inspection type to request that inspection.
	- c. If you want to request multiple inspections, check the Action box for each inspection you want and then click Request Inspection

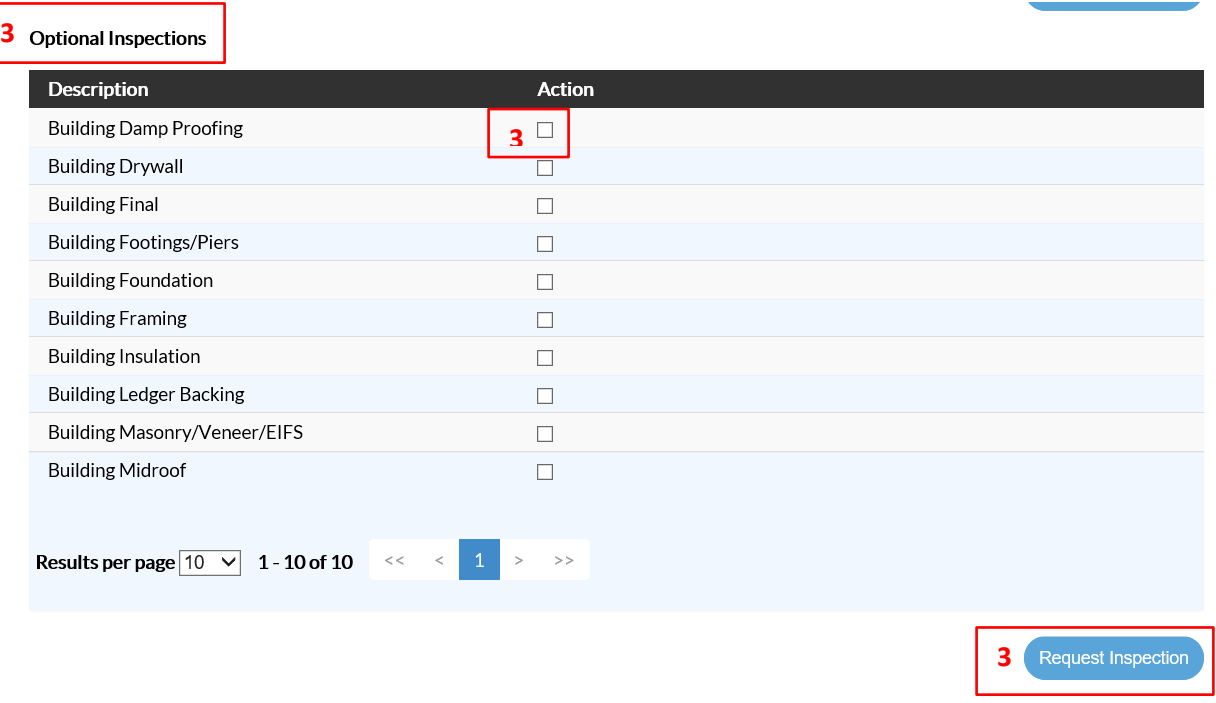

3. The Optional Inspections section is for any inspections that you might need to request again that may already be approved or that you are not seeing as an option to choose from the Request Inspections section. Please default to the Request Inspections section to request your inspections before going to the Optional Inspections section.

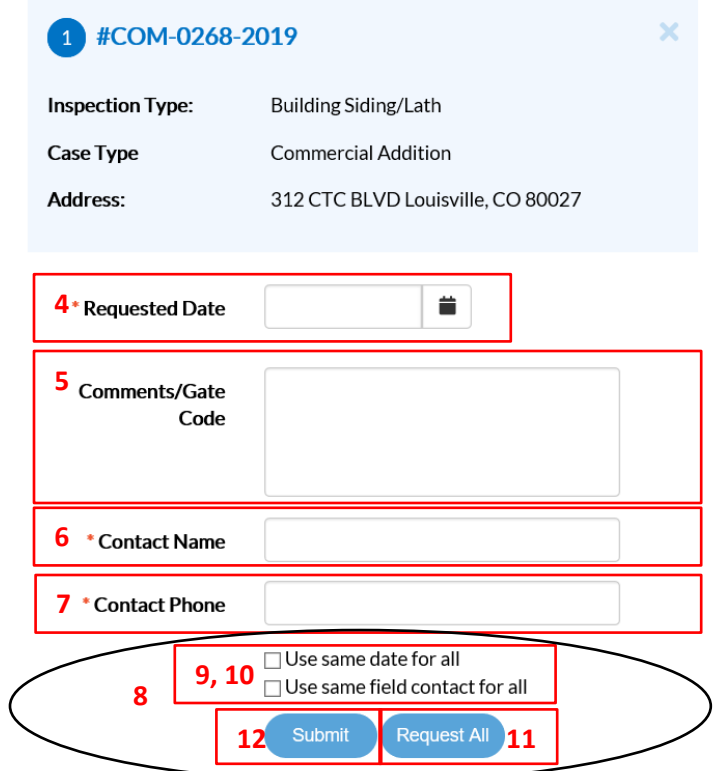

- 4. Requested Date By clicking on the calendar icon, select the date you would like the inspection to be scheduled for
	- a. All calendar dates that are greyed out means that you cannot select that date for an inspection (e.g. Weekends or days already passed)
	- b. If you are trying to select the next business day and it is after 4pm, that day is no longer a viable option to choose. Our inspection request cutoff time is 4pm.
- 5. Comments/Gate Code This section is for any information that the inspector may need to know for the inspection. Homeowners and homeowner permits only can request a time frame under this section.
	- a. AM time frame: 9am-1pm
	- b. PM time frame: 1pm-5pm
- 6. Contact Name Onsite contact that will be at the inspection or will be able to answer any questions about the inspection
- 7. Contact Phone Onsite contact's phone number
- 8. Steps 9-11 You will only see these if you are requesting multiple inspections at one time
- 9. Use same date for all If you want the inspections to all be for the same date, check this checkbox.
- 10. Use same field contact for all If you want the contact information to all be the same, check this checkbox.
- 11. Request All You can only click on this if you checked both boxes for "Use same date for all" and "Use same field contact for all." Once you click Request All, all the inspections will immediately be requested.
- 12. Click Submit

a. If you are requesting multiple inspection at one time and click Submit, it will only submit that one inspection, not all of them.

### Public Search Q Home My Dashboard Apply  $\blacktriangledown$  $View = 1$ **Public Records Request** FAQs **F** PERMITS **iii** INSPECTIONS  $\equiv$  INVOICES > My Permits > Request an 1<br>Inspection  $> My$ Invoices/Payments > Today's Inspections > My Inspection History

1. Under the View header, select Request an Inspection

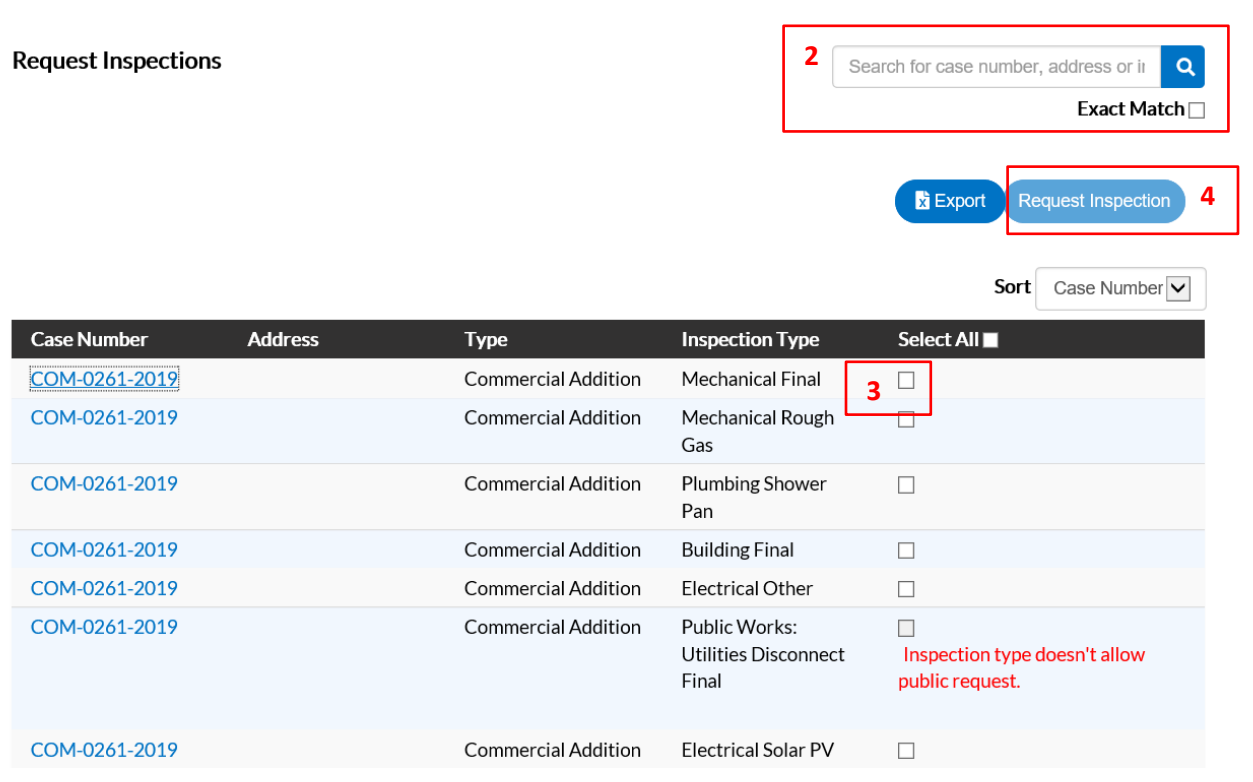

- 2. In the search bar, enter your permit number or address
- 3. Check the Action box for the inspection you want

#### *View – Request an Inspection*

- a. If you want to request an inspection that says "Inspection type doesn't allow public request," please click on the permit number, go the Inspections tab, and call the number associated to that inspection type to request that inspection.
- 4. Click Request Inspection

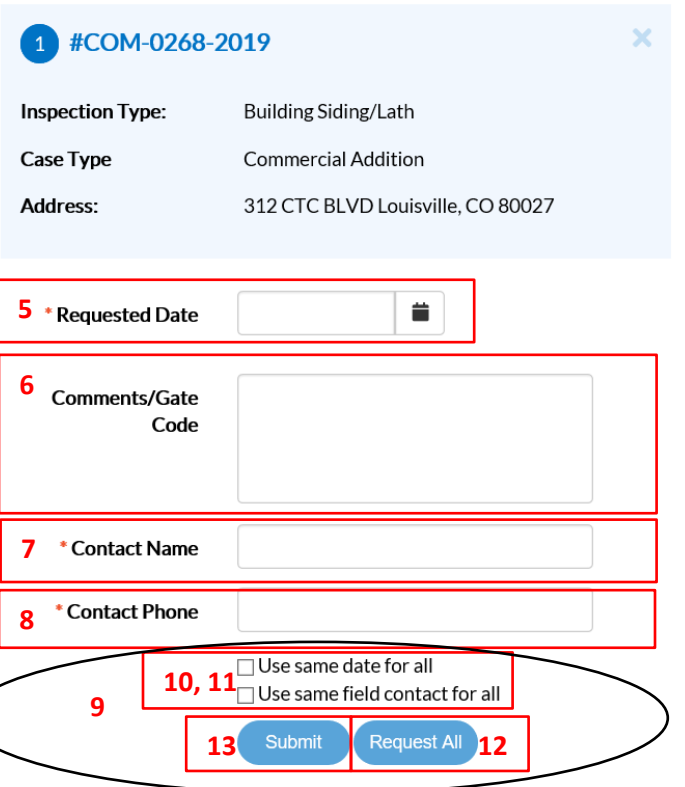

- 5. Requested Date By clicking on the calendar icon, select the date you would like the inspection to be scheduled for
	- a. All calendar dates that are greyed out means that you cannot select that date for an inspection (e.g. Weekends or days already passed)
	- b. If you are trying to select the next business day and it is after 4pm, that day is no longer a viable option to choose. Our inspection request cutoff time is 4pm.
- 6. Comments/Gate Code This section is for any information that the inspector may need to know for the inspection. Homeowners and homeowner permits only can request a time frame under this section.
	- a. AM time frame: 9am-1pm
	- b. PM time frame: 1pm-5pm
- 7. Contact Name Onsite contact that will be at the inspection or will be able to answer any questions about the inspection
- 8. Contact Phone Onsite contact's phone number
- 9. Steps 10-12 You will only see these if you are requesting multiple inspections at one time
- 10. Use same date for all If you want the inspections to all be for the same date, check this checkbox.
- 11. Use same field contact for all If you want the contact information to all be the same, check this checkbox.
- 12. Request All You can only click on this if you checked both boxes for "Use same date for all" and "Use same field contact for all." Once you click Request All, all the inspections will immediately be requested.
- 13. Click Submit
	- a. If you are requesting multiple inspection at one time and click Submit, it will only submit that one inspection, not all of them.

**Request Inspection** 

Sort Case Number

**Export** 

### *Home – Request Inspection*

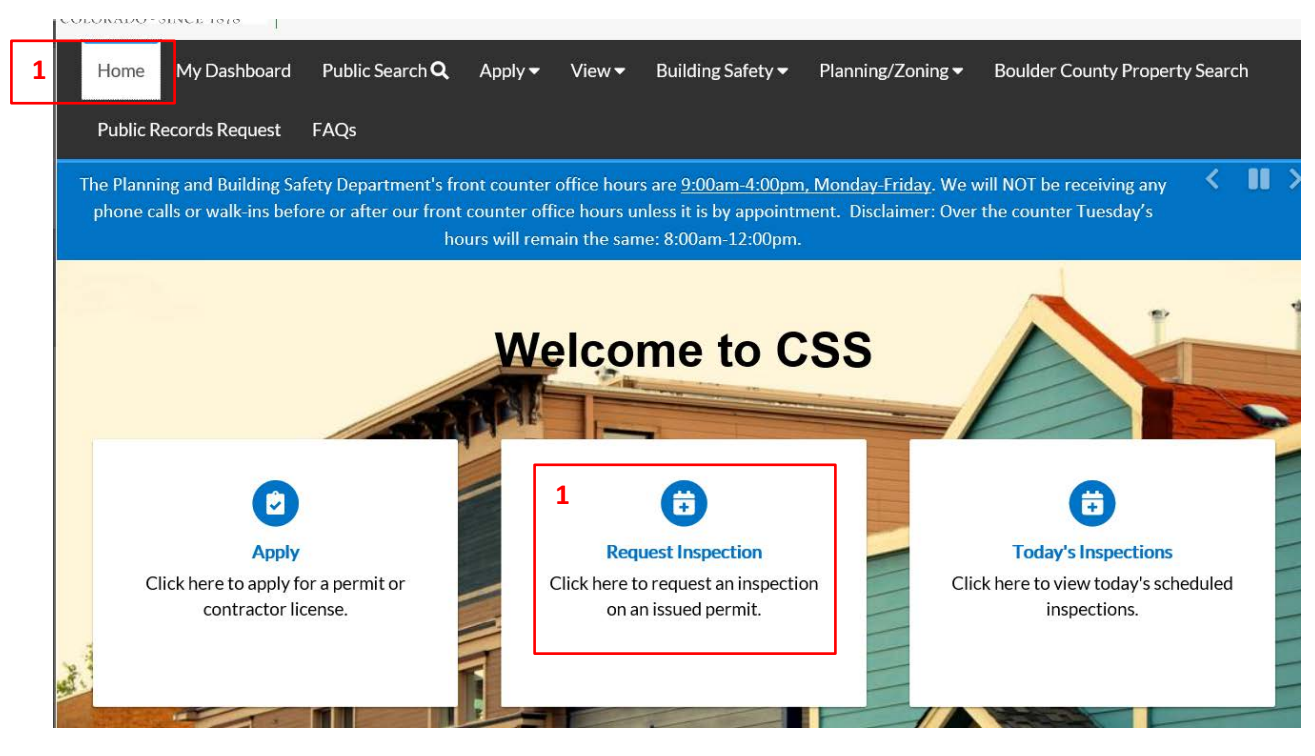

1. Under the Home header, select Request an Inspection tile

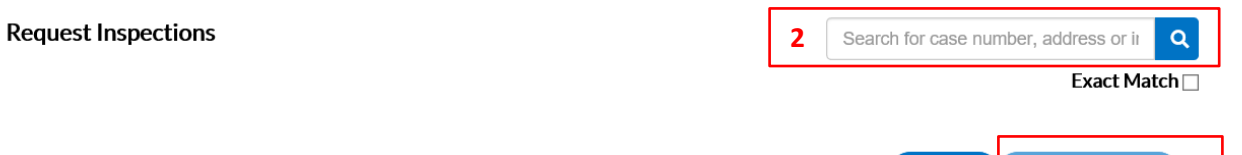

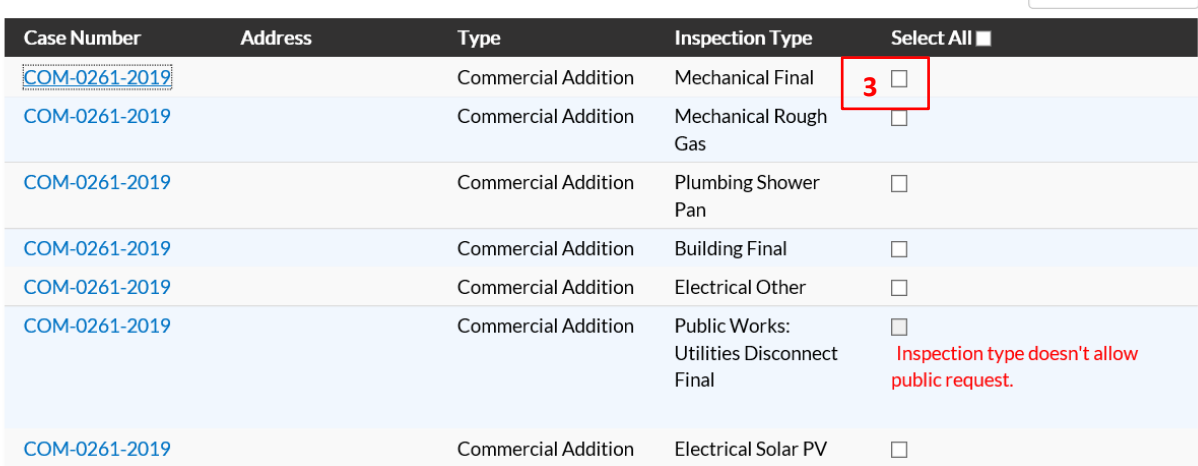

- 2. In the search bar, enter your permit number or address
- 3. Check the Action box for the inspection you want
- a. If you want to request an inspection that says "Inspection type doesn't allow public request," please click on the permit number, go the Inspections tab, and call the number associated to that inspection type to request that inspection.
- 4. Click Request Inspection

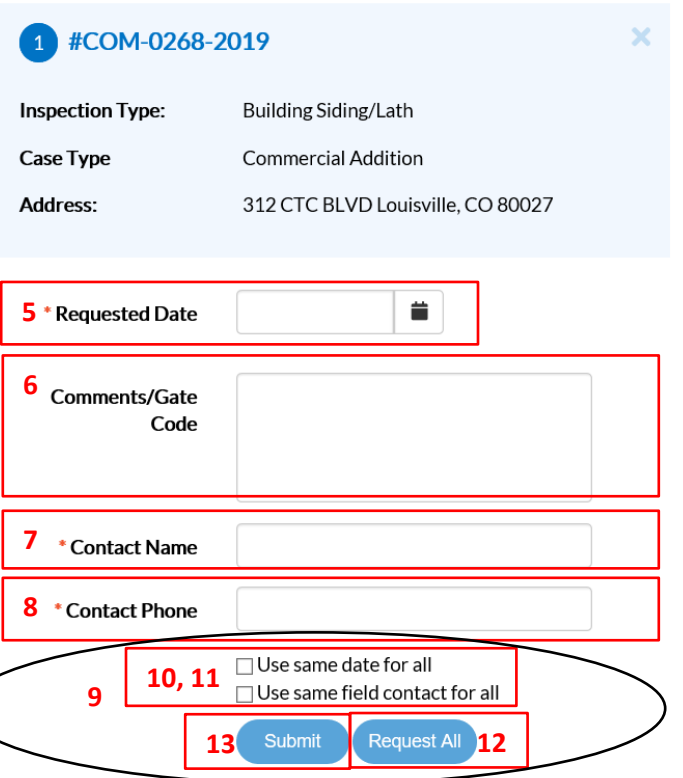

- 5. Requested Date By clicking on the calendar icon, select the date you would like the inspection to be scheduled for
	- a. All calendar dates that are greyed out means that you cannot select that date for an inspection (e.g. Weekends or days already passed)
	- b. If you are trying to select the next business day and it is after 4pm, that day is no longer a viable option to choose. Our inspection request cutoff time is 4pm.
- 6. Comments/Gate Code This section is for any information that the inspector may need to know for the inspection. Homeowners and homeowner permits only can request a time frame under this section.
	- a. AM time frame: 9am-1pm
	- b. PM time frame: 1pm-5pm
- 7. Contact Name Onsite contact that will be at the inspection or will be able to answer any questions about the inspection
- 8. Contact Phone Onsite contact's phone number
- 9. Steps 10-12 You will only see these if you are requesting multiple inspections at one time
- 10. Use same date for all If you want the inspections to all be for the same date, check this checkbox.
- 11. Use same field contact for all If you want the contact information to all be the same, check this checkbox.
- 12. Request All You can only click on this if you checked both boxes for "Use same date for all" and "Use same field contact for all." Once you click Request All, all the inspections will immediately be requested.
- 13. Click Submit
	- a. If you are requesting multiple inspection at one time and click Submit, it will only submit that one inspection, not all of them.